## **SKAN CHRONOLOG SOFTWARE**

System Requirements: Windows<sup>®</sup>95 or later, 10Mb free disk space, 64Mb RAM, CD ROM Drive and **ONE FREE SERIAL (COM) PORT.** To install the software insert the CD into the drive and run X:SETUP where X is the CD drive letter. Follow the on screen instructions to install the program components. Once installation is complete the program may be started by choosing **Programs|chronolog|chronolog** from the Start Menu.

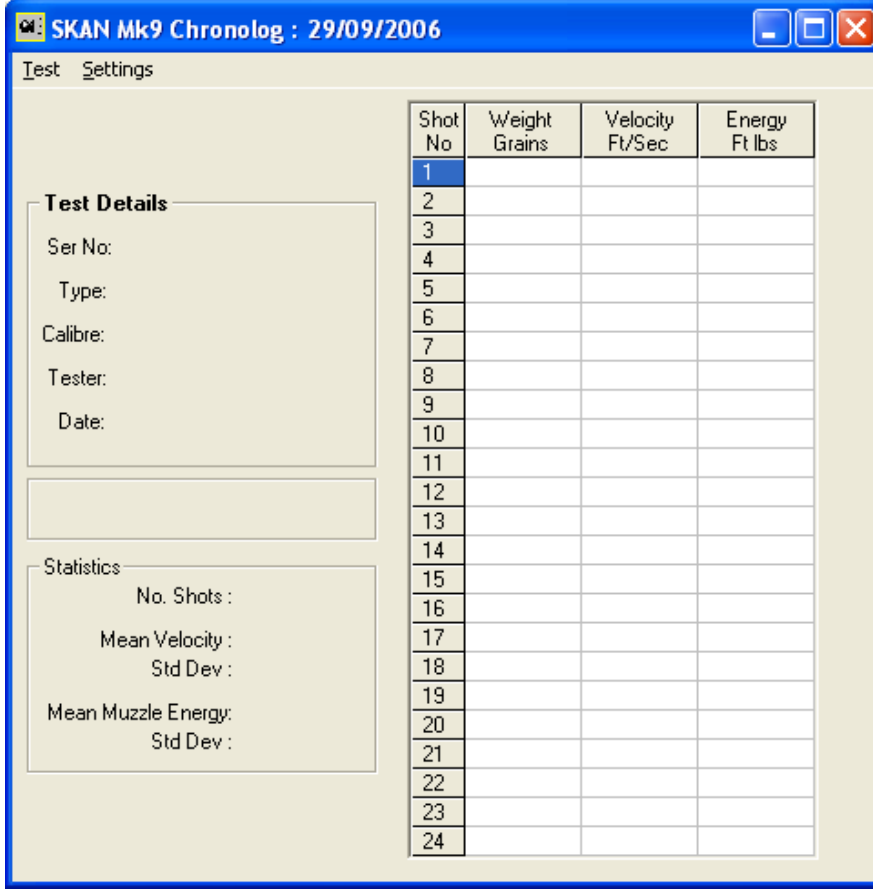

When the program is run for the first time it may be necessary to alter the default settings.

Click on Settings on the menu bar – note that this option is only available when the program is first opened, and is disabled after a file has been opened or a test executed. The Settings screen appears:

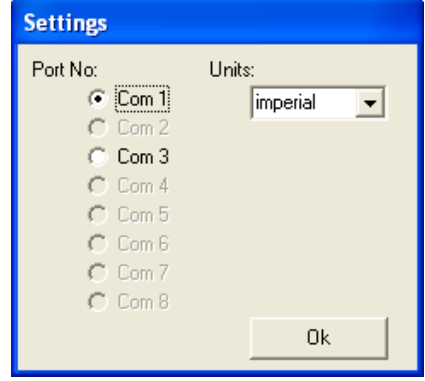

Choose the Com port you wish to connect the chrono to ( Note that only ports available on your computer are shown) and select imperial or metric units from the dropdown box. Click the Ok button to save these settings.

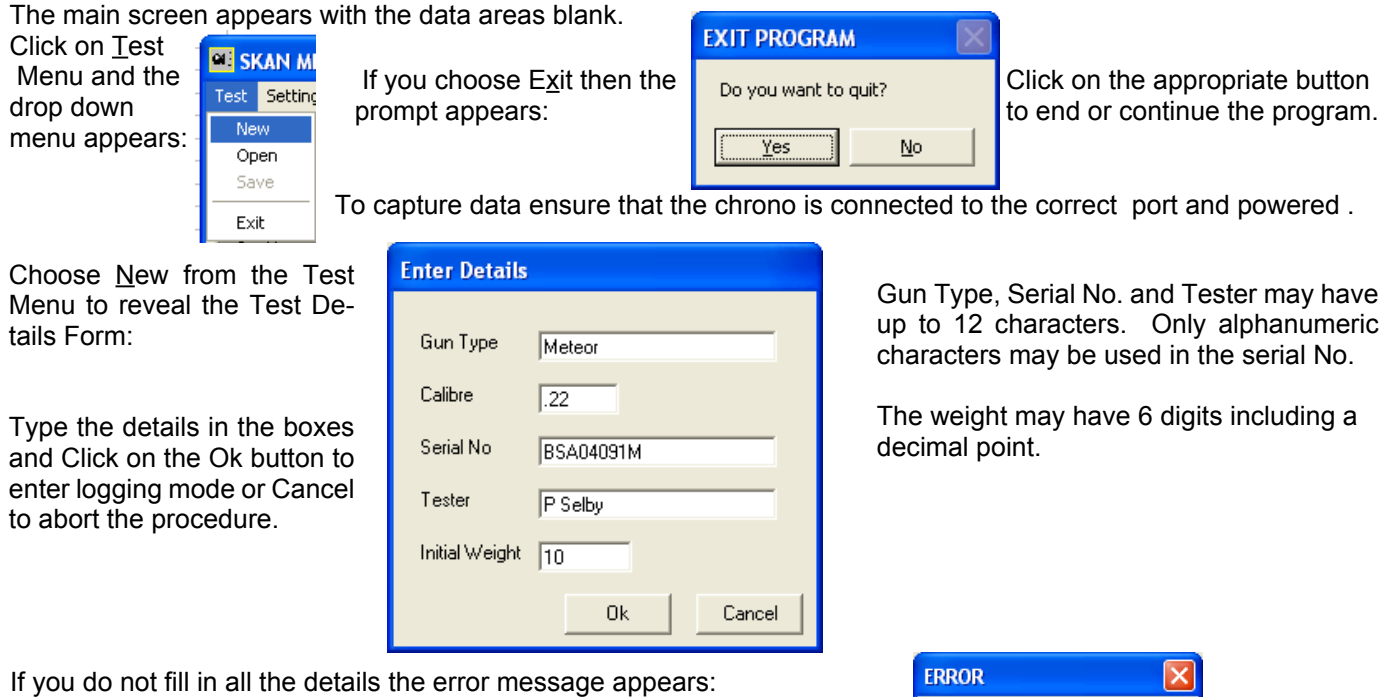

Press Ok and then complete all the data fields.

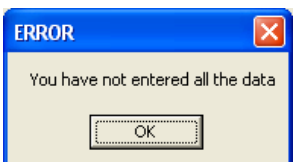

The details entered will be shown on the form and the program is ready to receive data from the chrono.

**Test Details** Ser No: BSA04091M Type: Meteor Calibre: .22 Tester: P Selby Date: 29/09/2006 Current Weight 10 grains The weight shown may be edited as required and will be recorded with the shot data. As each shot is fired, the velocity & energy are displayed in the large data grid to the right:

Should the chrono output an invalid result a warning is sounded and the program displays:

MISS

Yes

 $P$ <br>Recent  $\bullet$ 

Desktop

My Comput mpute

 $Yes$ 

Look in: 8 skan

addMk9package<br>aPackage<br>apro1package<br>apro167.sda

r aaaaaaaa.sda<br>r aaaatttt.sda

asdf123.sda

 $\begin{array}{rcl}\n\hline\n\text{m} & \text{p} & \text{p} \\
\hline\n\text{m} & \text{p} \\
\hline\n\text{m} & \text{p} \\
\hline\n\text{m} & \text{p} \\
\hline\n\text{m} & \text{m} \\
\hline\n\text{m} & \text{m} \\
\hline\n\text{m} & \text{m} \\
\hline\n\text{m} & \text{m} \\
\hline\n\text{m} & \text{m} \\
\hline\n\text{m} & \text{m} \\
\hline\n\text{m} & \text{m} \\
\hline\n\text{m} & \text{m} \\
\hline\n\text{m} & \text{$ 

Cancel

No

Data lines may be discarded by double clicking on the relevant

line in the data grid.

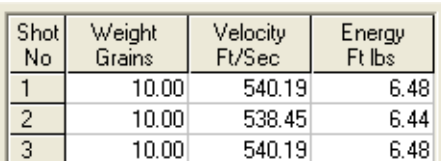

Concurrently, the statistics are calculated and displayed on the lower left of the form:  $<sub>eslatistics</sub>$ </sub>

the appropriate button.

d + d + d

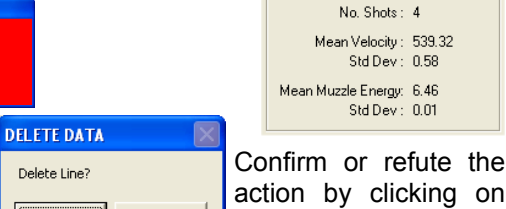

 $\frac{1}{\sqrt{15}}$ ss124.sda<br> $\frac{1}{\sqrt{15}}$ xx.sda

Continue until the desired number of shots have been fired and select Save from the Test menu. The standard save dialog box appears with the suggested filename shown as the serial number. Choose Save to save the data - files are saved with an **sda** extension

**Print** Once the file is saved the Print button will appear: click on it to print the form and its data.

Previous tests may be recalled by choosing Open from the Test menu. The standard dialog box appears and the chosen file may be selected. The data and statistics are displayed on the form and this may be printed via the Print button.

Whilst a new test is underway, any attempt to load a data file or start a new test before the data is saved displays the message:

File name bsa04091a-m.sda  $\overline{\phantom{a}}$  $\rule{1em}{0.15mm}$ Files of type Skan Data (".sda) Cance  $\overline{\phantom{a}}$ **DATA NOT SAVED** NOTE: Clicking No will Save Test Data abandon the data.

The test results are saved in a plain ascii text format that can be imported into word processors & manipulated as desired. The format of the file is:

*Title and units*

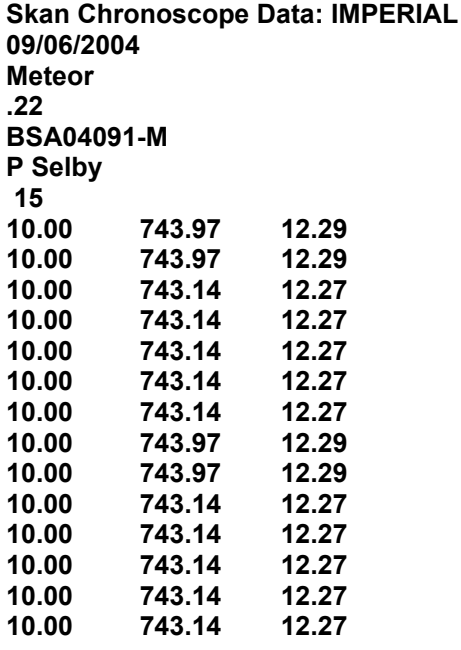

*Date of Test Type of Gun Calibre Serial No Tester No of shots fired (=NSF) NSF lines of data: Weight – Velocity - Energy*

## *CAUTION*

If you intend to manipulate the data in the file please copy the sda file to another e.g. txt file and manipulate this. If you edit the sda file it may render it unreadable by the chronolog software.